ООО «ПАЛЛАДА»

# **РУКОВОДСТВО ПОЛЬЗОВАТЕЛЯ**

«Модуль организации проведения поисково-спасательных операций (работ) главного координационного центра поиска и спасания»

> МОСКВА 2023

# Оглавление

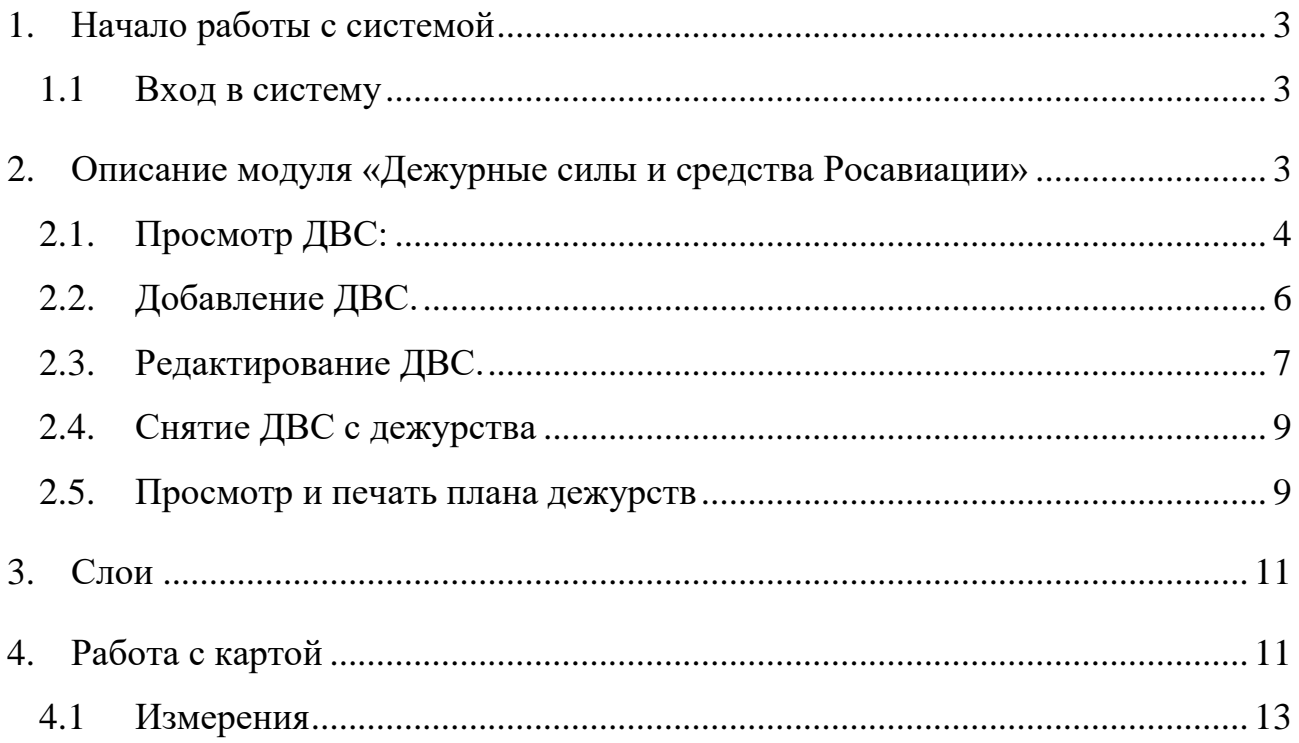

## <span id="page-2-0"></span>**1. Начало работы с системой**

### **1.1 Вход в систему**

<span id="page-2-1"></span>Для того чтобы войти в систему «Модуль организации проведения поисково-спасательных операций (работ) главного координационного центра поиска и спасания» необходимо в интернет браузере перейти по адресу <http://10.1.0.188:8000/>

На экране появится форма авторизации пользователей (рис. 1).

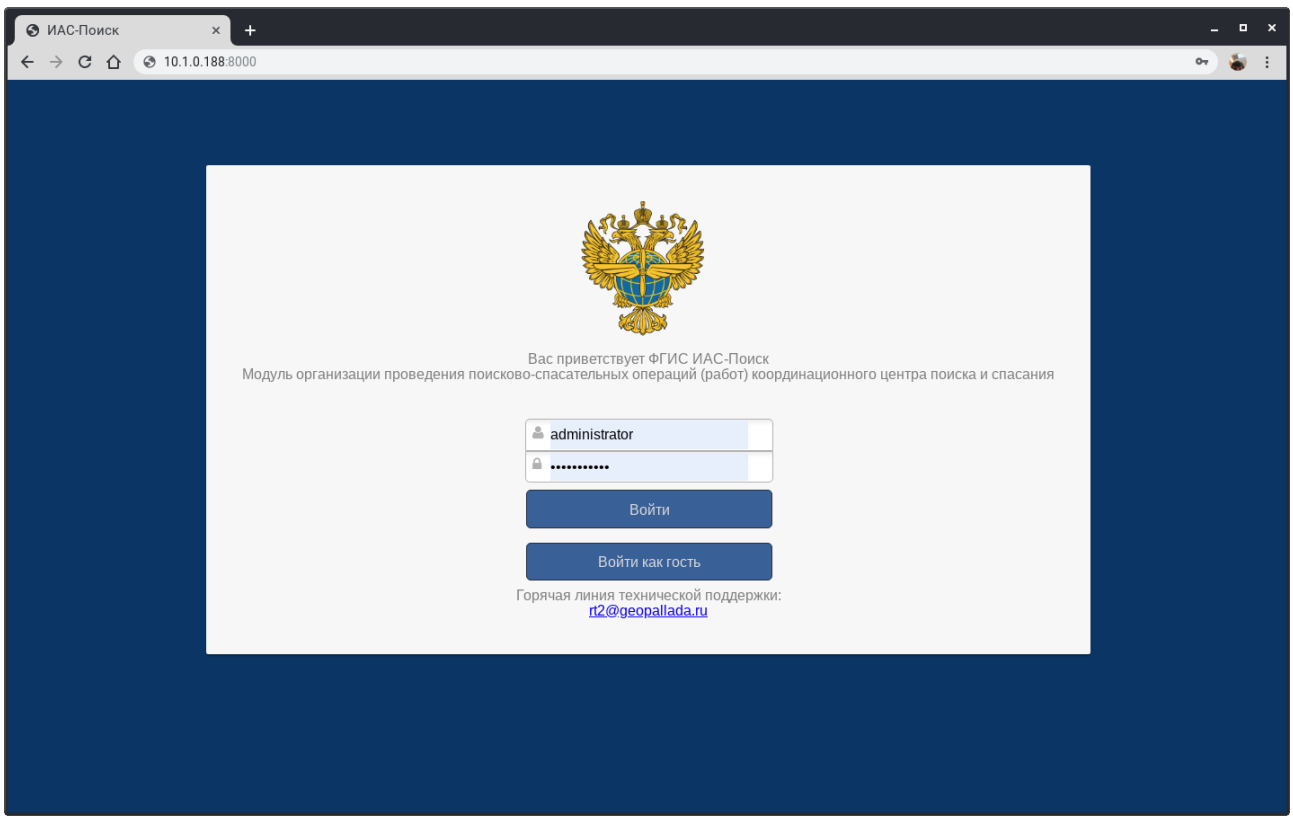

Рисунок 1 – Авторизация в системе

Для входа в систему необходимо ввести логин и пароль пользователя и нажать на кнопку «Войти». Если данных для авторизации нет, то вход в систему можно осуществить в качестве гостя, нажав на кнопку «Войти как гость» или запросить логин и пароль у службы технической поддержки по адресу rt2@geopallada.ru.

### <span id="page-2-2"></span>**2. Описание модуля «Дежурные силы и средства Росавиации»**

Данный модуль обеспечивает:

Просмотр ДВС (дежурные воздушные силы);

- Добавление ДВС;
- Редактирование ДВС;
- Снятие с дежурства;
- Просмотр плана дежурств;

# <span id="page-3-0"></span>**2.1.Просмотр ДВС:**

Стартовая страница продемонстрирована на рисунке 2.

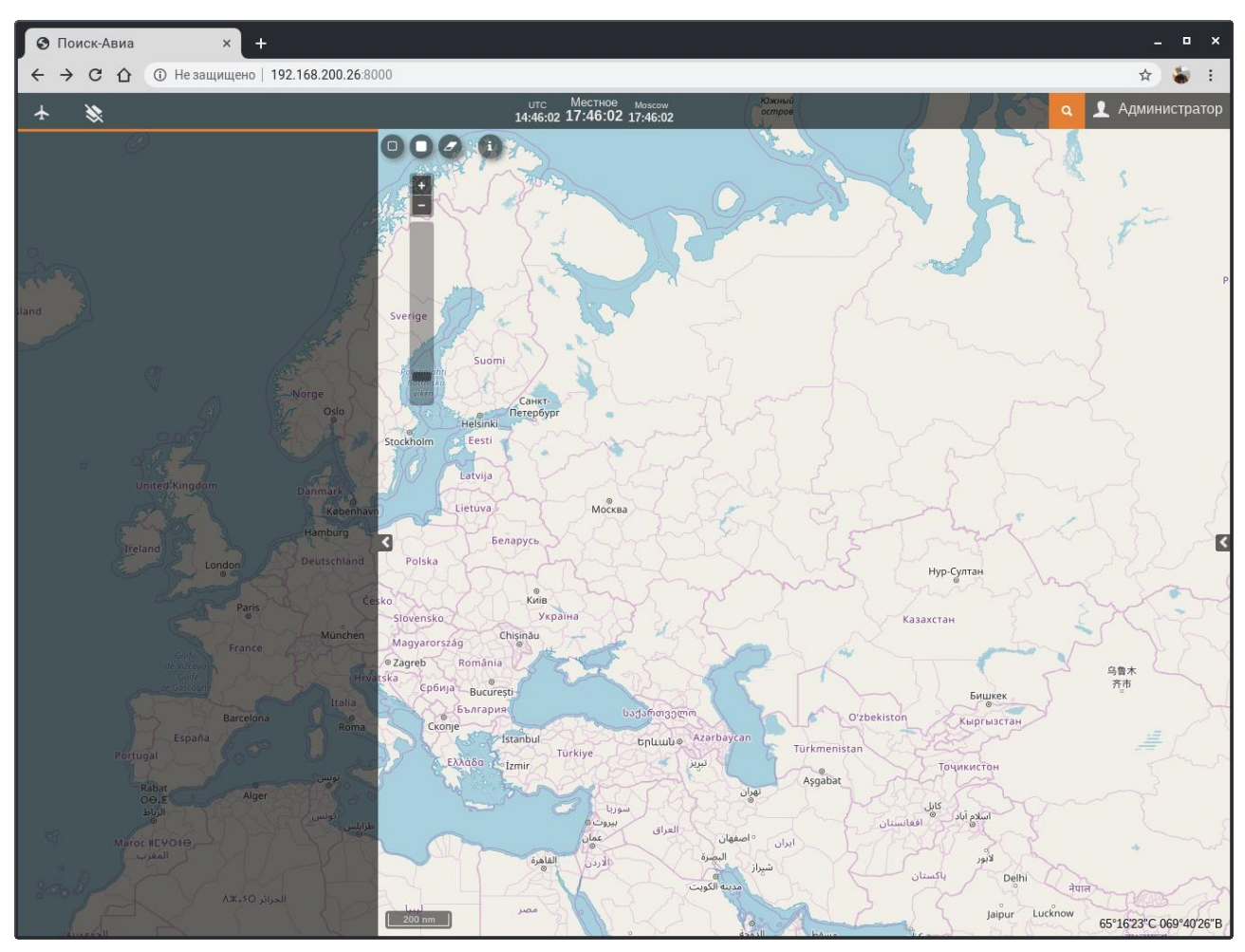

Рисунок 2 - Стартовая страница

Модуль «Дежурные силы и средства Росавиации» включается при нажатии соответствующей кнопки, расположенной в верхнем левом углу окна в виде самолета. В результате отображается информация о дежурных воздушных силах Росавиации (рис. 3).

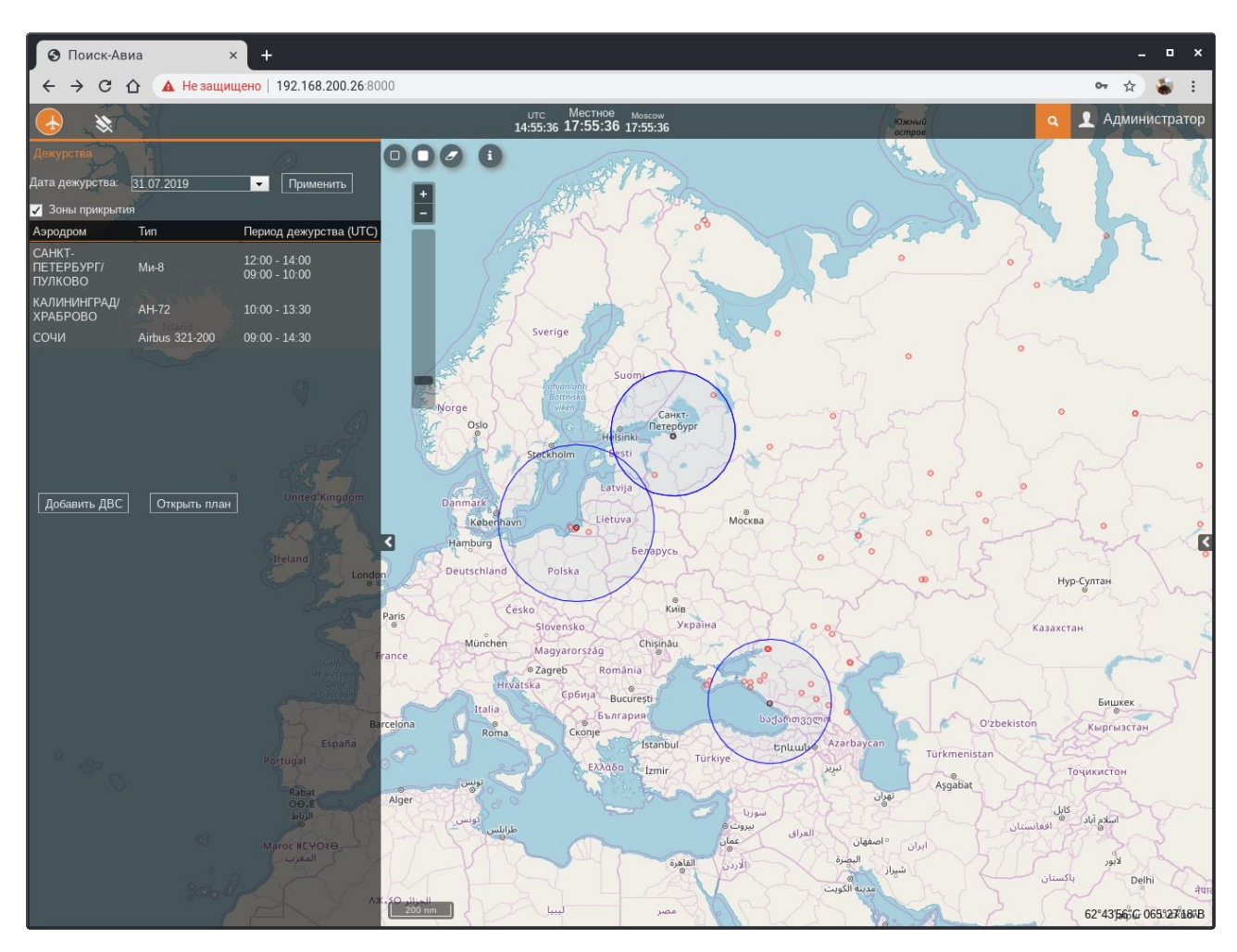

Рисунок 3 — Стартовое окно модуля «Дежурные силы и средства Росавиации»

При перемещении мышки в правом нижнем углу карты указывается координаты широты и долготы положения курсора на карте.

Увеличение масштабов карты можно изменять с помощью ролика мышки, либо с помощью специального инструмента, расположенного в левой части карты, нажимая на кнопки «+» и «-», либо с помощью тумблера, расположенного ниже этих кнопок, перетаскивая его вверх или вниз.

Информация о дежурных силах отображается в левой части экрана в виде таблицы и только для тех элементов, которые видны на карте (рисунок 3). При нажатии двойным щелчком по дежурству из таблицы откроется подробная информация по данному дежурству (рисунок 4). Чтобы вернуться обратно к таблице необходимо нажать на вкладку «Дежурства», расположенную в левой верхней части экрана слева от названия выбранного дежурства.

Есть возможность отфильтровать по дате дежурства. Для этого необходимо выбрать саму дату и нажать кнопку «Применить».

Ниже можно отключить прорисовку на карте зон прикрытий дежурств, нажав на галочку.

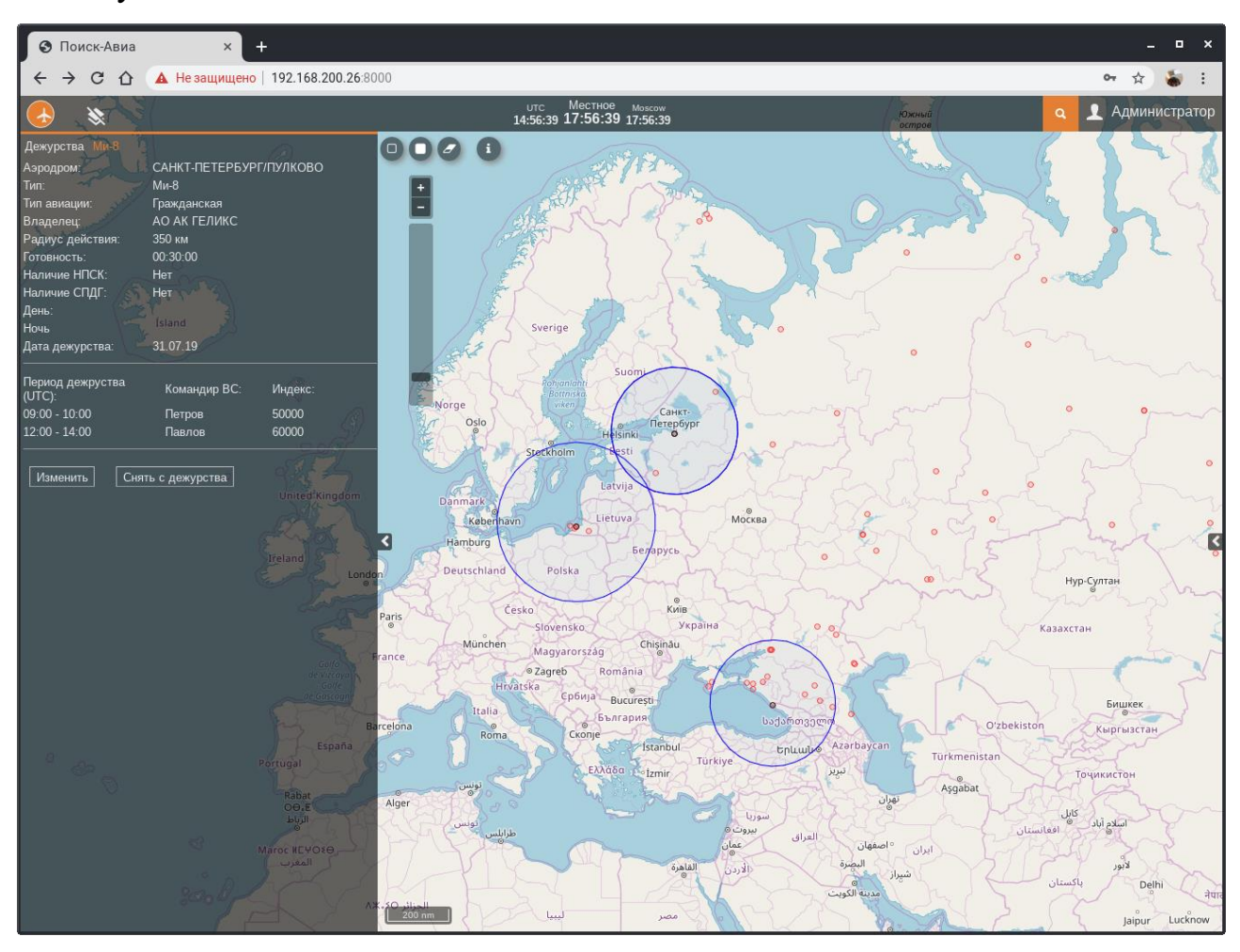

Рисунок 4 — Информация по конкретному дежурству.

### <span id="page-5-0"></span>**2.2.Добавление ДВС.**

Для того чтобы добавить новое дежурство необходимо нажать на кнопку «Добавить ДВС» (рис. 3). В результате откроется окно с формой для добавления, где необходимо ввести информацию о новом дежурстве и сменах (рис. 5).

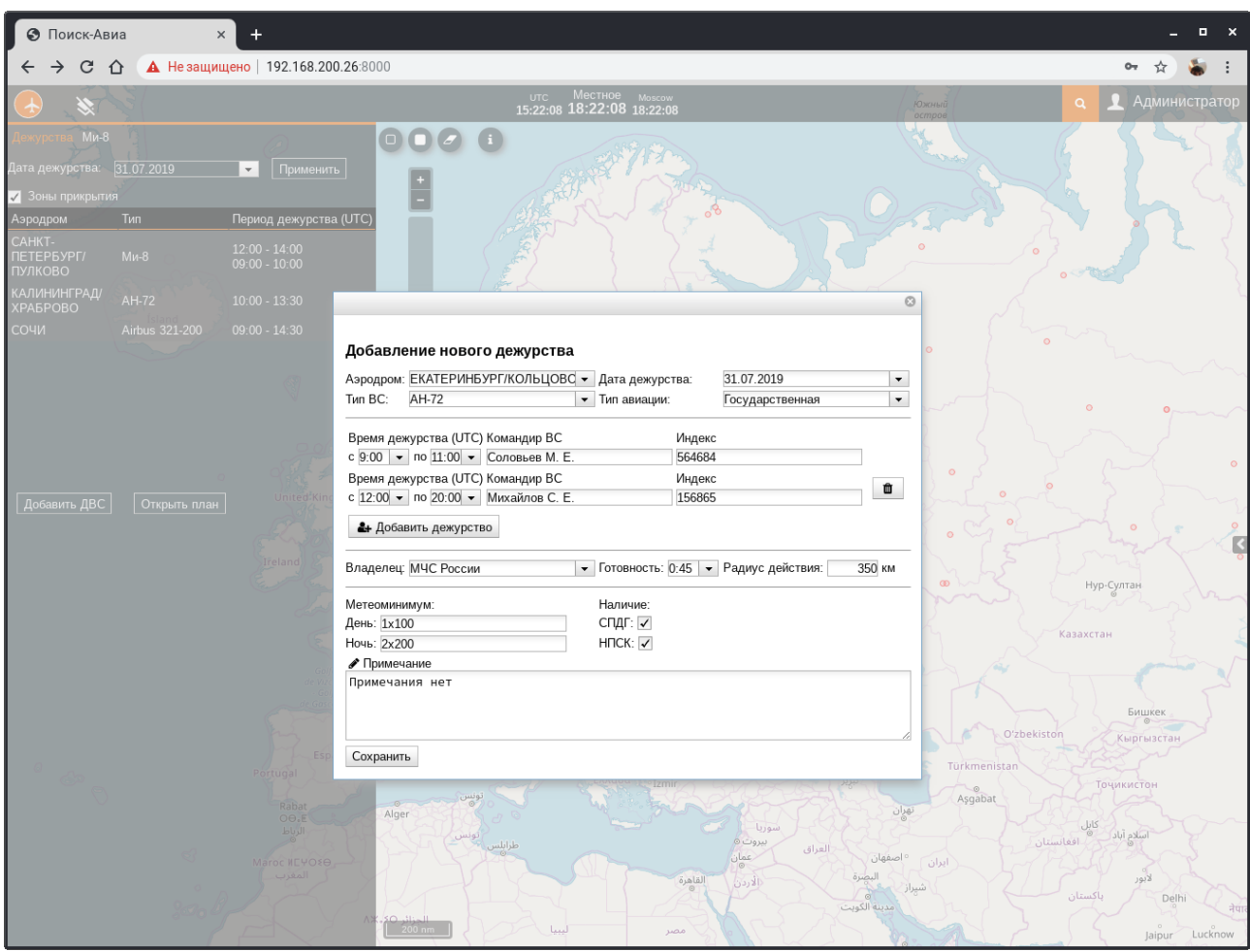

Рисунок 5 — Окно добавления нового дежурства.

Далее заполняется форма с информацией о новом дежурстве. В выпадающем списке необходимо выбрать аэродром, так же можно вручную начать вводить название аэродрома, при этом список начнет фильтроваться по введенным словам. Если у дежурства по плану несколько смен, необходимо нажать «Добавить дежурство» и заполнить все необходимые поля.

Аэродром, Тип ВС, Дата дежурства, Тип авиации, Владелец, Время начала дежурства в каждой смене судна являются обязательными полями. После заполнения формы о новом дежурстве необходимо нажать кнопку «Сохранить».

#### <span id="page-6-0"></span>**2.3.Редактирование ДВС.**

Для того чтобы изменить информацию необходимо двойным кликом мыши нажать в списке дежурств (рис. 3) по нужному для изменения дежурству. В результате откроется подробная информация по данному дежурству (рис. 7).

Далее необходимо нажать на кнопку «Изменить», после чего откроется окно формы для изменения (рис. 8), которое заполняется аналогично добавлению дежурства.

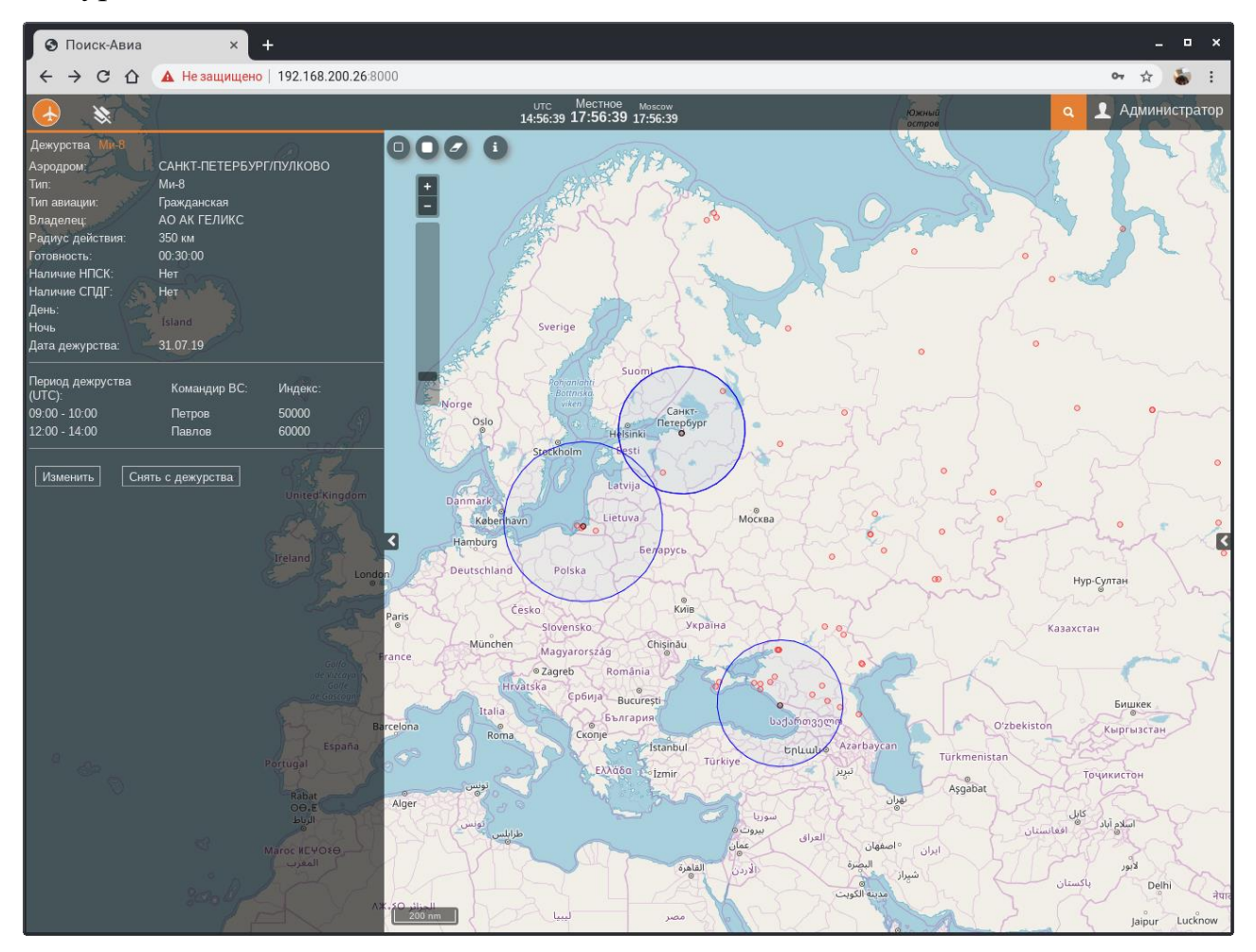

Рисунок 7 — Карточка просмотра подробных данных о дежурстве.

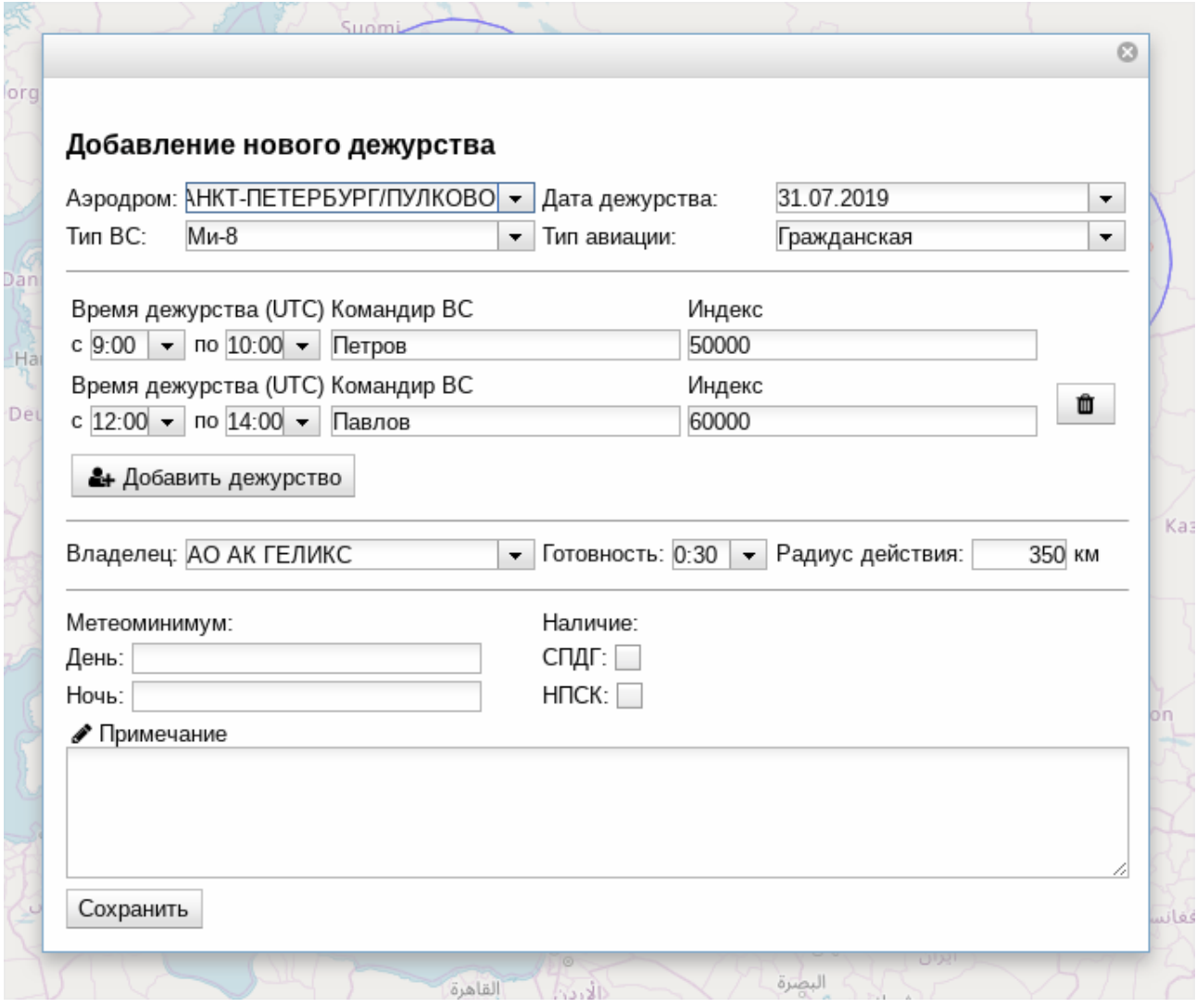

Рисунок 8 — Окно формы изменения информации о дежурстве.

### <span id="page-8-0"></span>**2.4.Снятие ДВС с дежурства**

Чтобы снять ДВС с дежурства, необходимо войти в карточку просмотра подробных данных о дежурстве (рис. 7) и нажать на кнопку «Снять с дежурства».

### <span id="page-8-1"></span>**2.5.Просмотр и печать плана дежурств**

Для просмотра подробного плана необходимо нажать на кнопку «Открыть план» (рис. 3). Откроется форма с планом дежурств на выбранную дату (рис. 9).

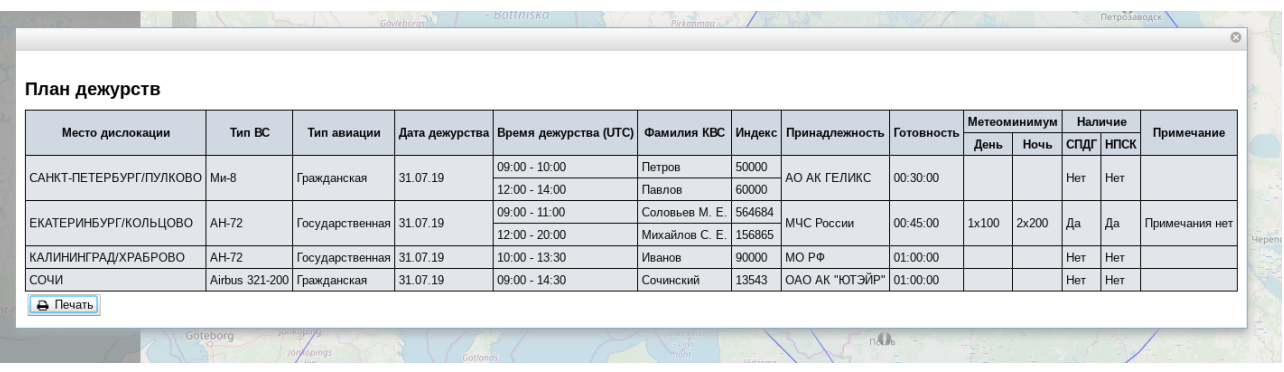

Рисунок 9 — Окно формы плана дежурств.

Чтобы распечатать план, необходимо нажать кнопку «Печать», после чего откроется окно печати документа (рис. 10).

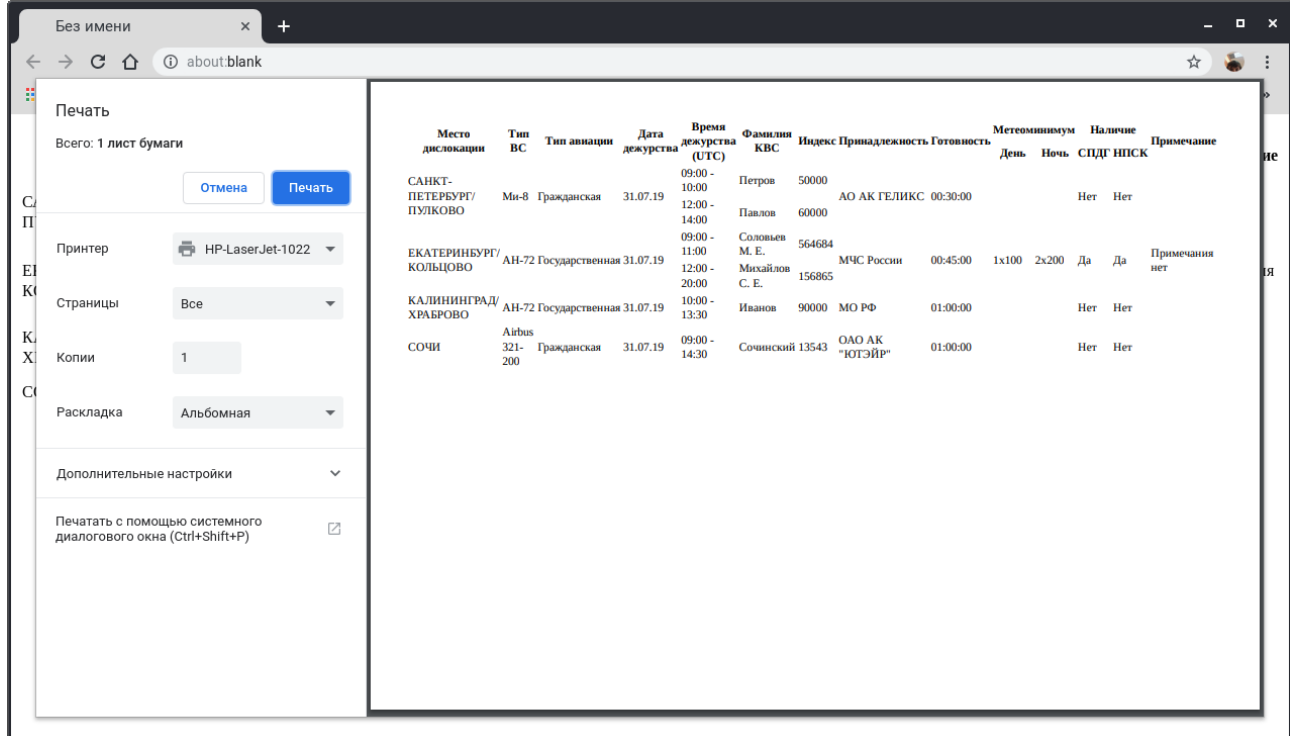

Рисунок 10 — Окно печати документа.

# <span id="page-10-0"></span>**3. Слои**

В правой части окна находится панель выбора активных слоев на карте. В данной панели можно выбрать основную подложку карт.

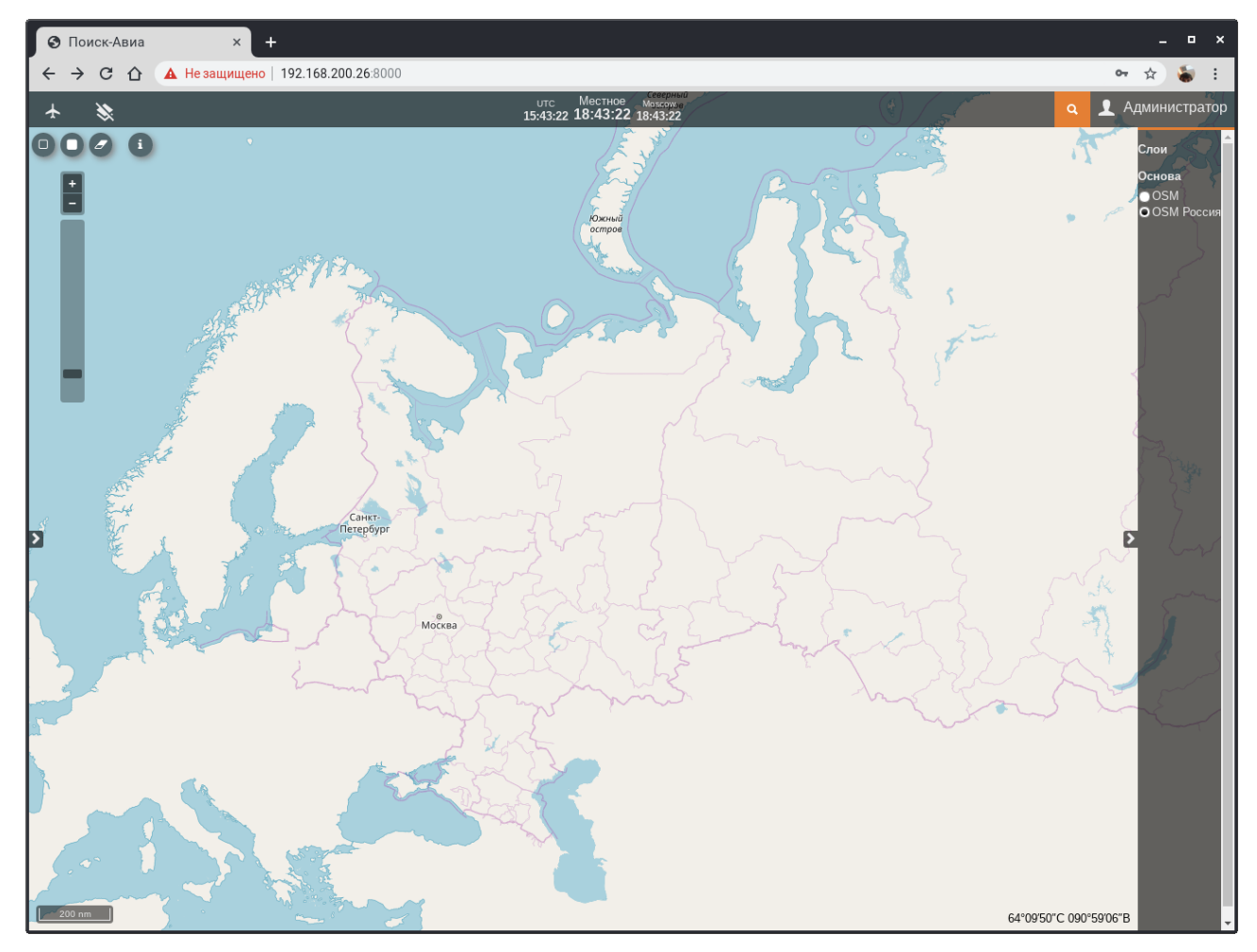

Рисунок 11 — Слои.

# <span id="page-10-1"></span>**4. Работа с картой**

При нажатии на кнопку  $\bullet$ , расположенную в верхней левой части карты активируется возможность просмотра дежурств по выбранной зоне прикрытия в виде голубого круга.

В результате всплывет диалоговое окно с дежурствами, относящимся к выбранной зоне прикрытия. В диалоговом окне можно выбрать дежурство, информация о котором откроется в левой части экрана левой части экрана по этому дежурству. Результат продемонстрирован на рисунке 12.

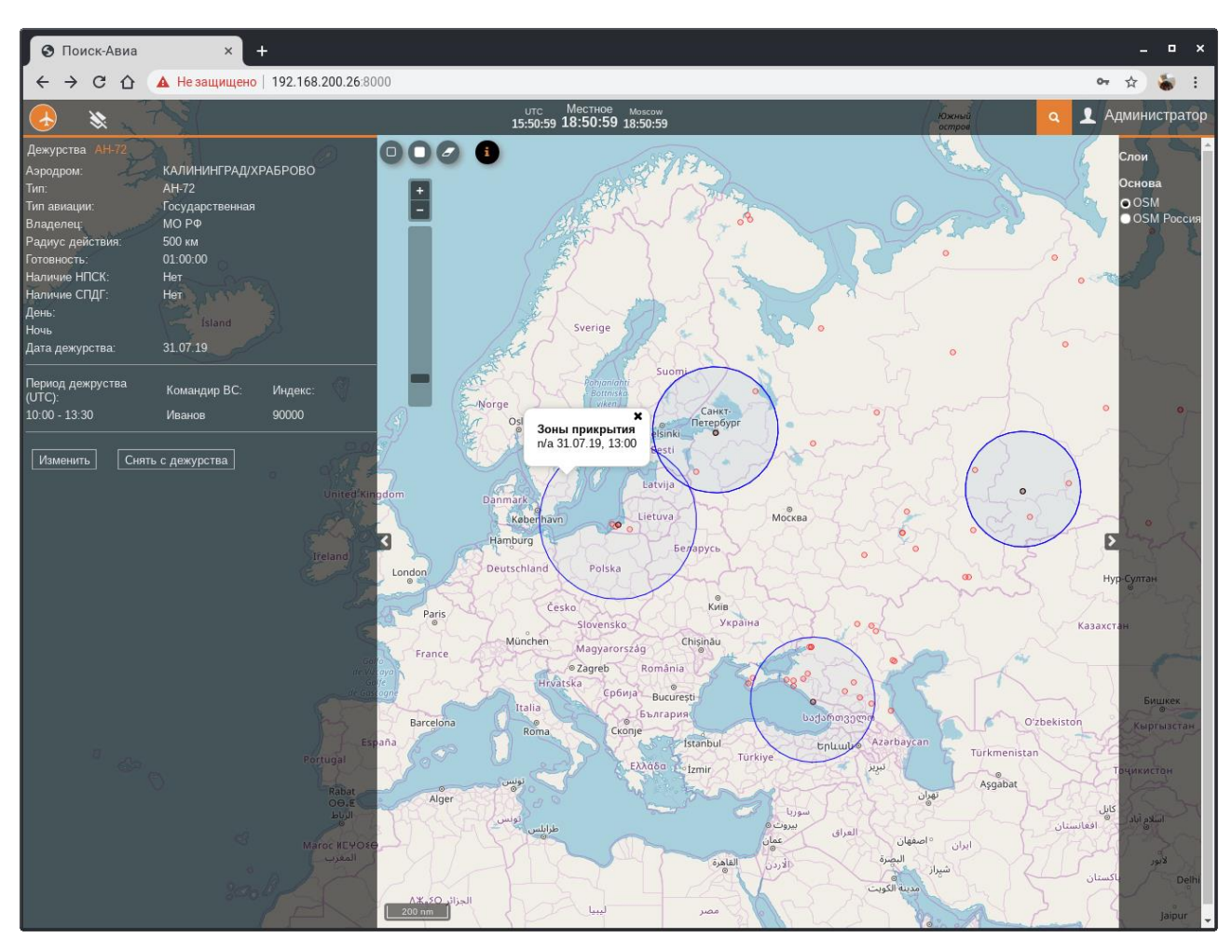

Рисунок 12 — Информация по судну.

#### <span id="page-12-0"></span>**4.1 Измерения**

При нажатии на кнопку , активируется возможность измерять расстояние по карте. Для этого делается клик по карте мышкой в точке начала измерений и последовательными кликами рисуется траектория. Чтобы завершить траекторию, необходимо сделать двойной щелчок мышки (рис. 13а).

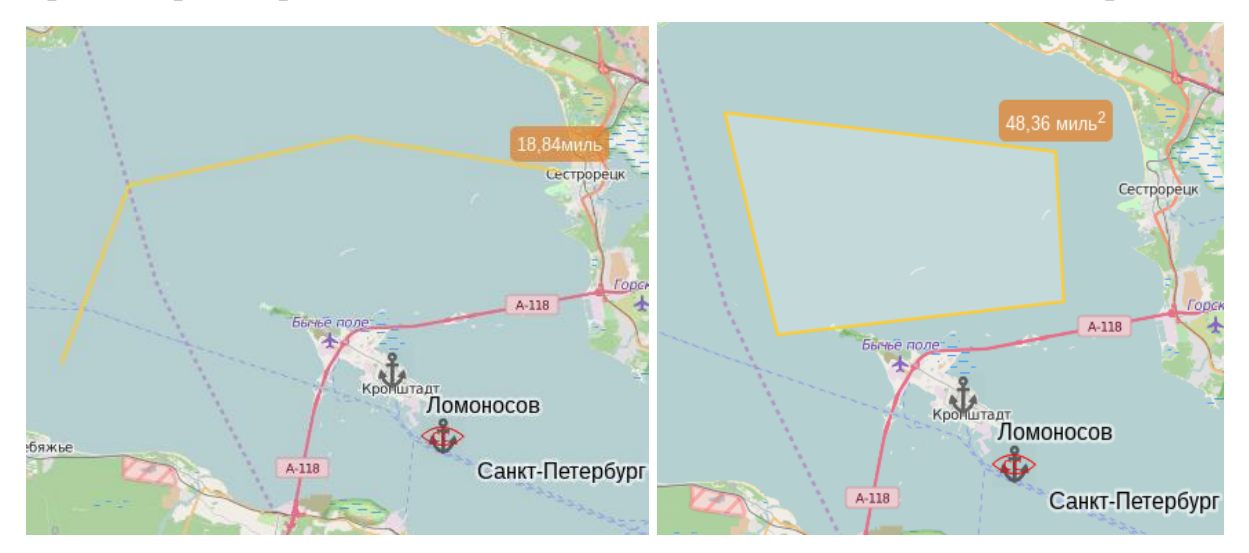

Рисунок 13(а, б) — Измерение расстояния. Измерение площади У нарисованной линии указывается ее длина.

При нажатии на кнопку **• активируется режим измерения площадей**. Для этого кликами мышки рисуются вершины многоугольника на карте. Для завершения рисования многоугольника необходимо сделать двойной щелчок, рядом с многоугольником указывается его площадь (рис. 13б).

При нажатии на кнопку ,расположенную справа от предыдущей кнопки, стираются все нарисованные линии и многоугольники. При нажатии на аналогичную кнопку, расположенную в верхней левой части экрана скрываются все видимые слои.